### SOFTWARE-UPDATE

Gehen Sie am Fahrzeug wie folgt vor: Drehen Sie den Schlüssel in die Position RUN (der Motor muss nicht laufen). Warten Sie, bis der Startvorgang des Radios beendet ist (ca. 20 Sekunden).

Stecken Sie den USB-Stift mit ein

Die Aktualisierungssoftware im entsprechenden Anschluss befindet sich unter den Steuerungen der Klimaanlage (Abb. 8).

# http://127.0.0.1:30000/datas/fga-elearn/brand/330000000/image/330016386

Nach einigen Sekunden wird der Ton ausgeschaltet und bei Geräten mit SW 01.09.10 oder früher unmittelbar danach das Bild (A. - Abb. 9) und der Aktualisierungsvorgang startet automatisch, während bei Geräten mit SW-Version nach dem 01.09.10 das Bild (B) mit der im System vorhandenen Softwareversion und der neuen Version im USB-Stift (06.00.41 und 06.00) angezeigt wird .48 bzw. im Beispiel von Abb. 9).

### Fig. 9

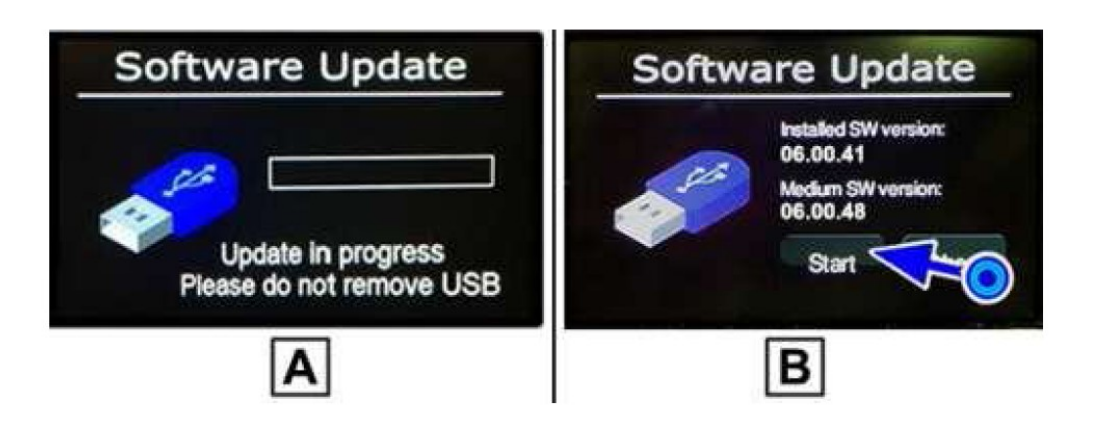

Wenn die Softwareversion auf dem USB-Stick später als die im System ist, wählen Sie im Display Start, um den Aktualisierungsvorgang zu starten.

Wenn das Update nicht innerhalb weniger Sekunden (maximal 15 Sekunden) gestartet wird, entfernen Sie den Stift.

Formatieren Sie ihn erneut im FAT32-Modus.Kopieren Sie die entpackten Dateien wieder hinein und fügen Sie ihn wieder in den Anschluss ein. Oder wiederholen Sie den Vorgang mit einem anderen USB-Stift.

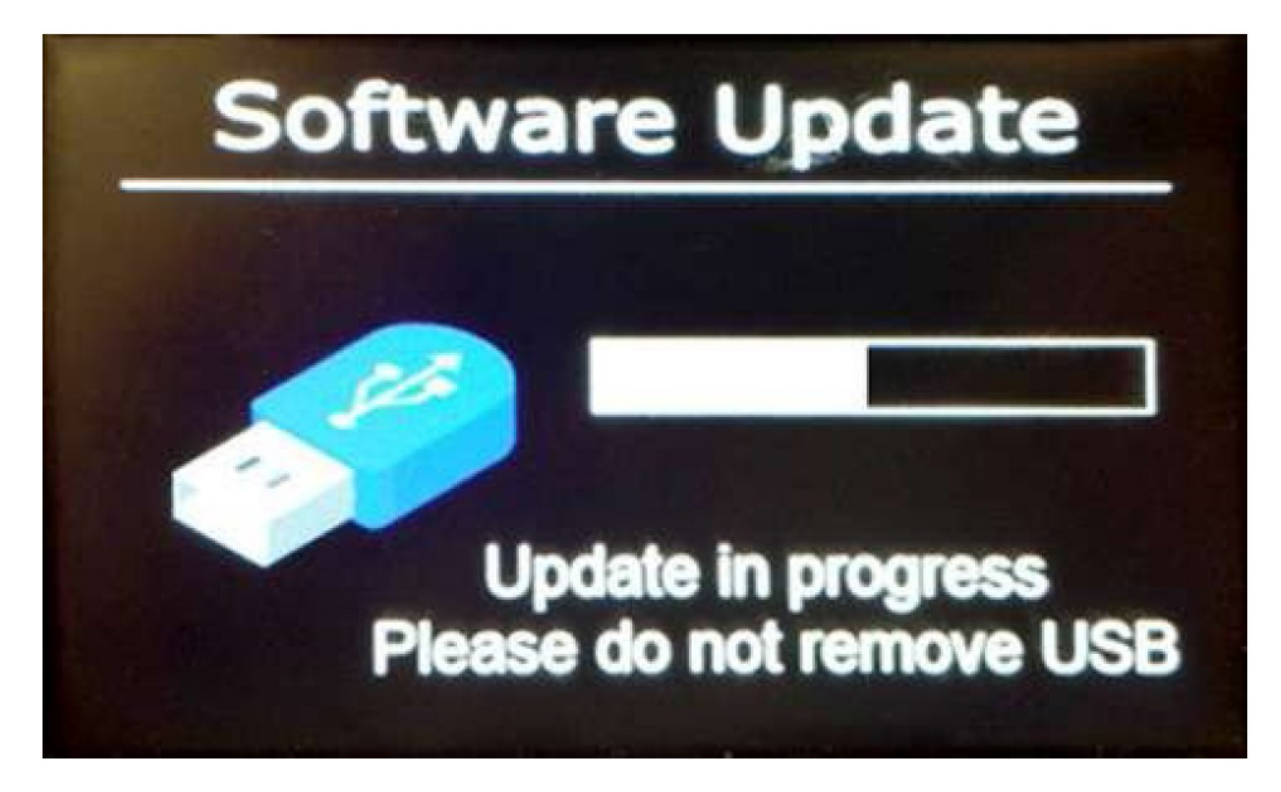

http://127.0.0.1:30000/datas/fga-elearn/brand/330000000/image/330016388

Während des Aktualisierungsvorgangs wird eine Leiste angezeigt, die schrittweise abgeschlossen wird und den Fortschritt des laufenden Vorgangs anzeigt (Abb. 10)..

## http://127.0.0.1:30000/datas/fga-elearn/brand/330000000/image/330016389

Das Radio wird möglicherweise heruntergefahren, und aufgrund interner Systemneustarts kann ein Bildschirm wie der folgende angezeigt werden (Abb. 11).

#### **Fig. 11**

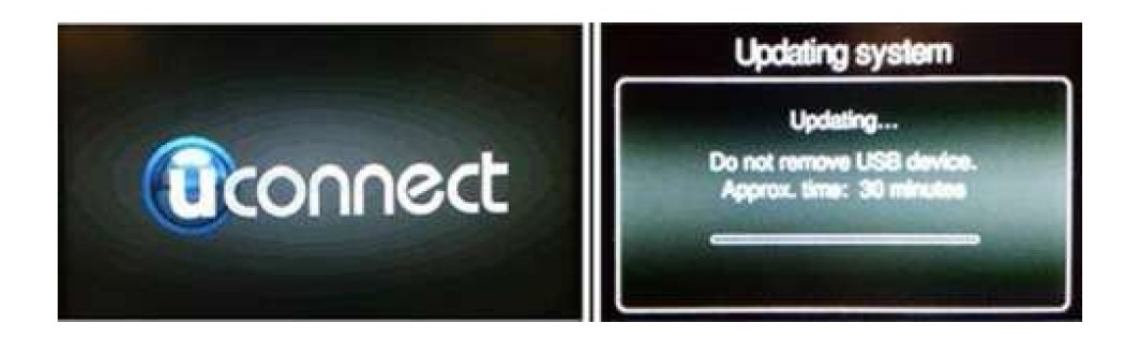

http://127.0.0.1:30000/datas/fga-elearn/brand/330000000/image/330016392

Der gesamte Vorgang dauert ca. 30/40 Minuten und erfordert keinen Bedienereingriff. Software-Update, bis das folgende Bild auf dem Radiobildschirm angezeigt wird ( Fig. 12). Abb. 12

NICHT ausschalten und die Stromversorgung NICHT unterbrechen.

Entfernen Sie während des Software-Update-Vorgangs NICHT den USB-Stick und drehen Sie den Schlüssel NICHT auf Park oder OFF. Der Schlüssel muss auf MAR bleiben.

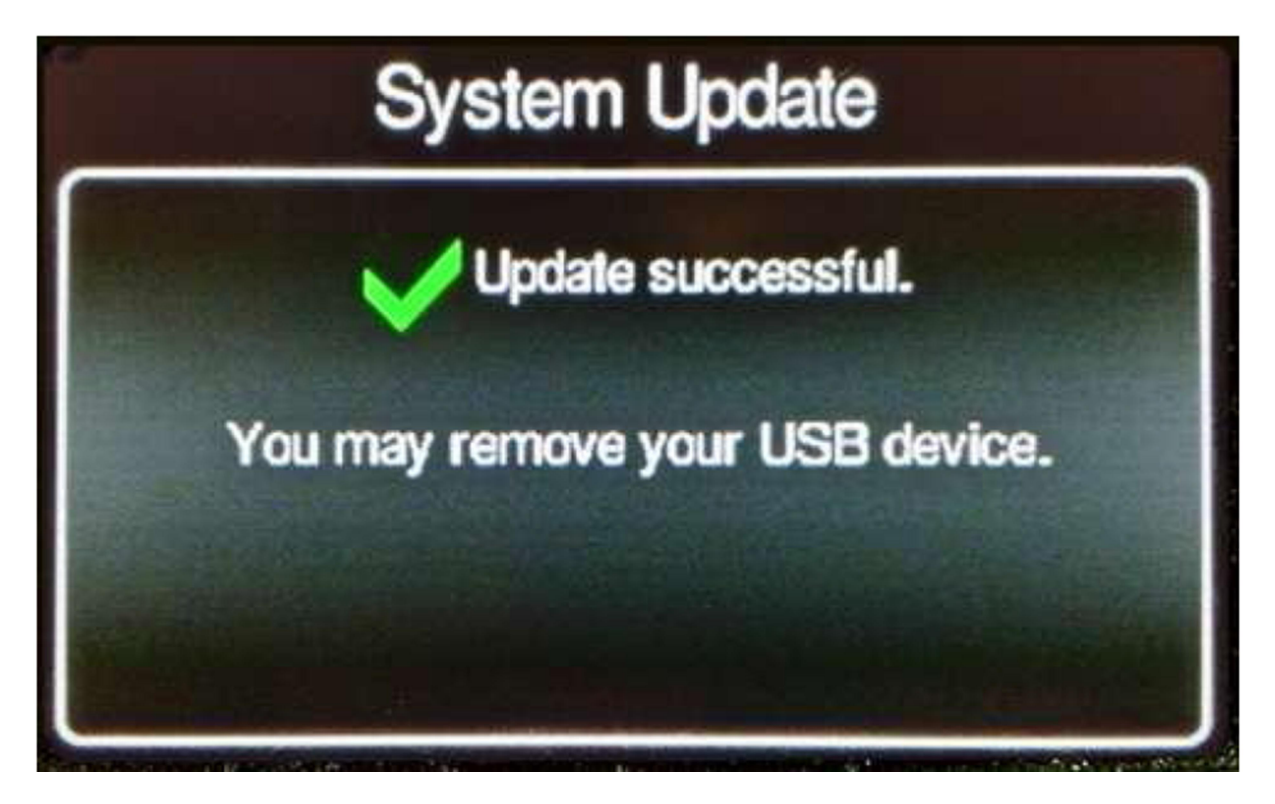

http://127.0.0.1:30000/datas/fga-elearn/brand/330000000/image/330016394

Entfernen Sie zu diesem Zeitpunkt erst den USB-Stick, nachdem Sie das Bild in Abb. 12 angezeigt haben.

NICHT ausschalten und die Stromversorgung NICHT unterbrechen.

Nach dem Entfernen des USB-Sticks fährt das Radio autonom mit einer Reihe von automatischen Neustarts fort. Nach ca. 3 - 4 Minuten ist das Radio mit der aktualisierten Software wieder verfügbar.

In dieser Phase ist es dringend erforderlich, das Fahrzeug mit eingelegtem Schlüssel zu verlassen. Jeder Stromausfall kann das Radio selbst irreparabel beschädigen.

Wenn am Ende des Software-Aktualisierungsvorgangs das Bild in Abb. 13 angezeigt wird (anstelle des Bilds in Abb. Den USB-Stick den Schlüssel 3 Minuten lang auf OFF stellen).

Stecken Sie den Schlüssel wieder in MAR, stecken Sie den USB-Stick wieder ein und wiederholen Sie den Software-Update-Vorgang.

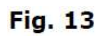

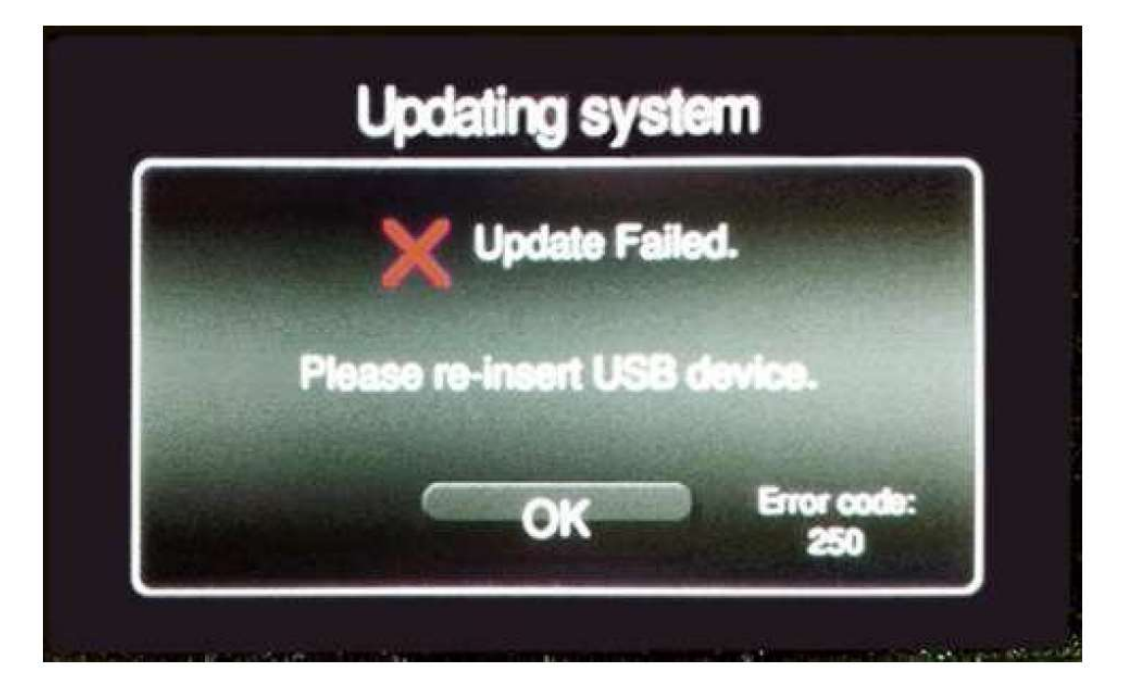

Die angezeigte Fehlernummer kann von der in Abb. 13 gezeigten abweichen. Wenn das negative Ergebnis erneut auftritt, löschen Sie den Inhalt des USB-Sticks, entpacken Sie die von der Website heruntergeladene Datei,

kopieren Sie die Dateien auf den USB-Stick und wiederholen Sie den Software-Update-Vorgang ab Beginn des Betriebszyklus. Überprüfen Sie nach erfolgreichem Abschluss des Aktualisierungsvorgangs die tatsächliche Systemaktualisierung, indem Sie gleichzeitig die Tasten RADIO + MEDIA + BROWSE / ENTER drücken (Abb. 14).

**Fig. 14** 

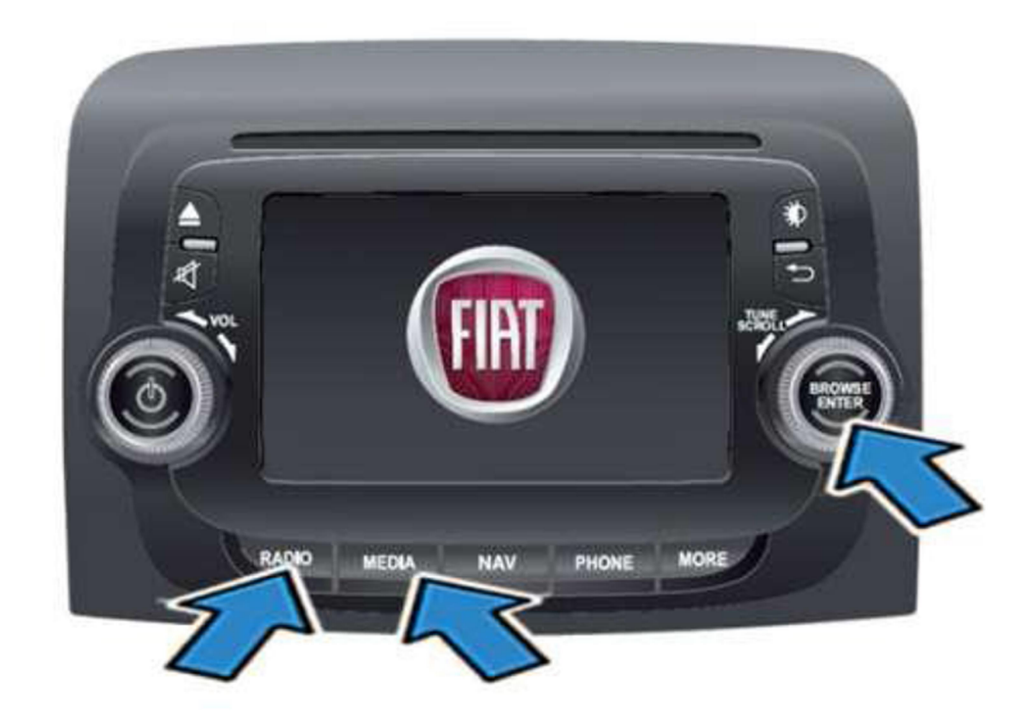

## http://127.0.0.1:30000/datas/fga-elearn/brand/330000000/image/330016397

Warten Sie einige Sekunden, bis der Bildschirm Engineering Mode angezeigt wird, und wählen Sie an dieser Stelle General aus (Abb. 15).

#### **Fig. 15**

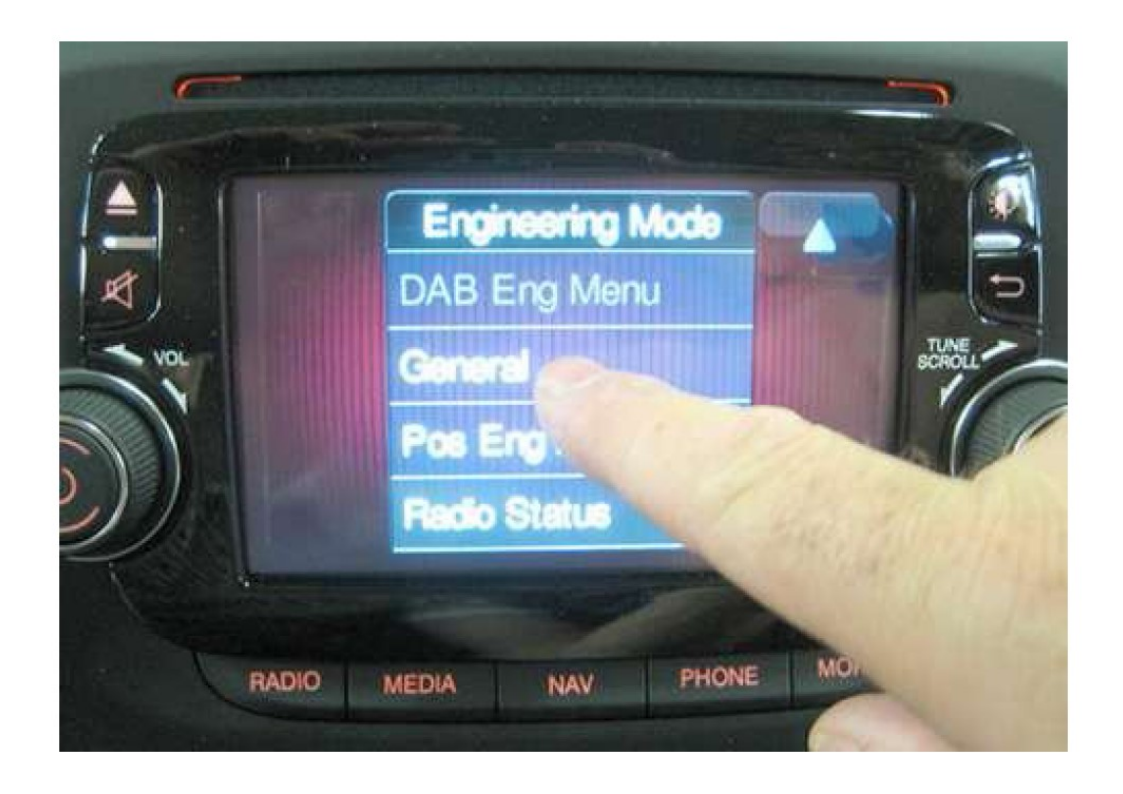

## http://127.0.0.1:30000/datas/fga-elearn/brand/330000000/image/330016399

Die auf dem Bildschirm angezeigte Linie (Basislinie) zeigt die neue Softwareversion an, die im Gerät vorhanden ist. - Abb. 16), um das Menü Engineering Mode zu verlassen und zum normalen Betrieb zurückzukehren.